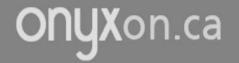

# How to Download Files from your ePortfolio

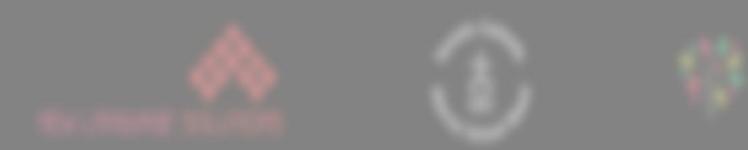

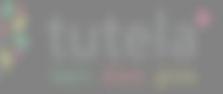

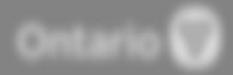

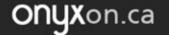

### 1. Click on ePortfolio.

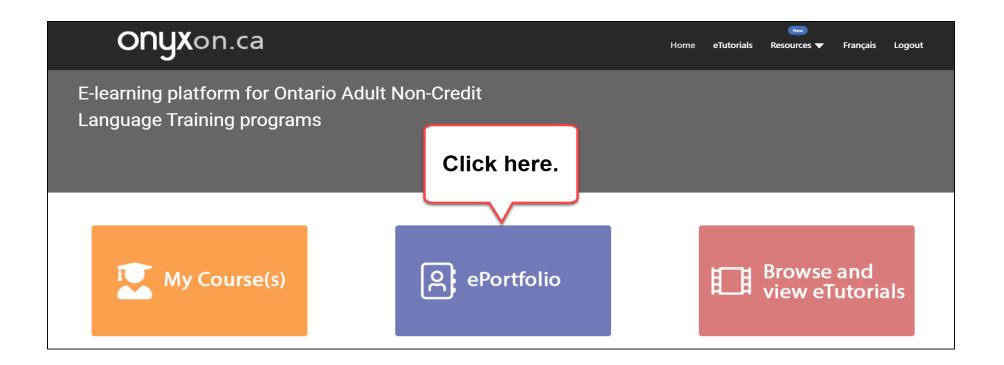

# 2. Look at your artifact cards.

ONUX on.ca

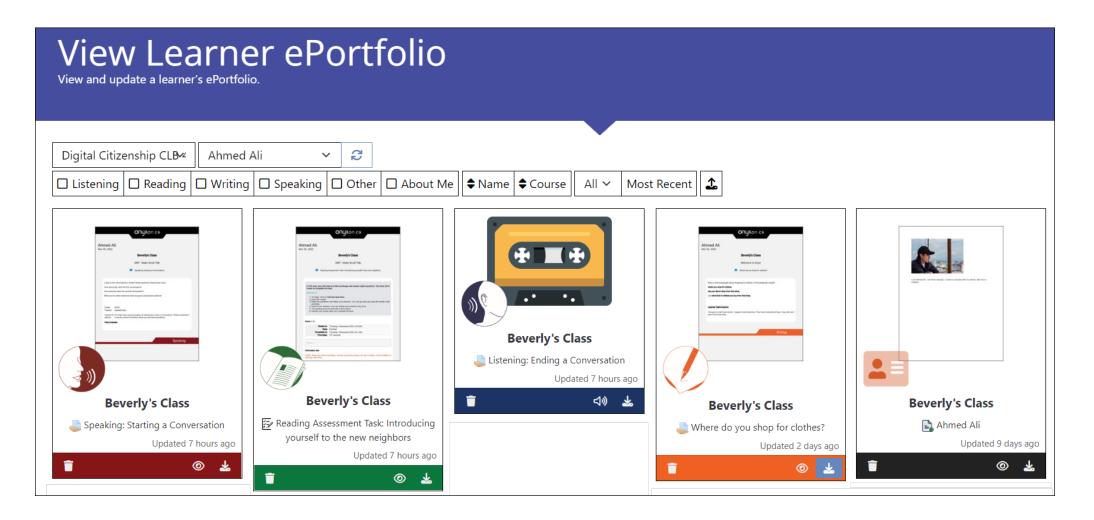

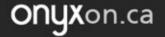

## Do you want to download one artifact?

#### 3. Click on **Download**.

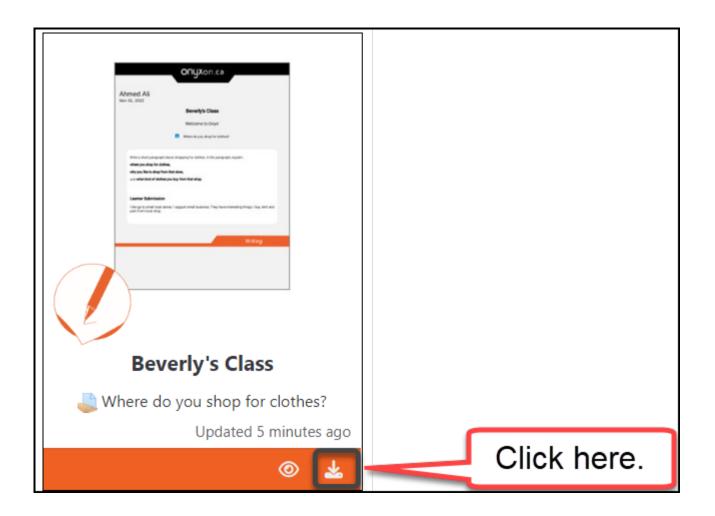

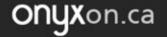

## Do you want to download many artifacts?

## 4. Click on the artifact cards.

## Do you see the green checkmarks?

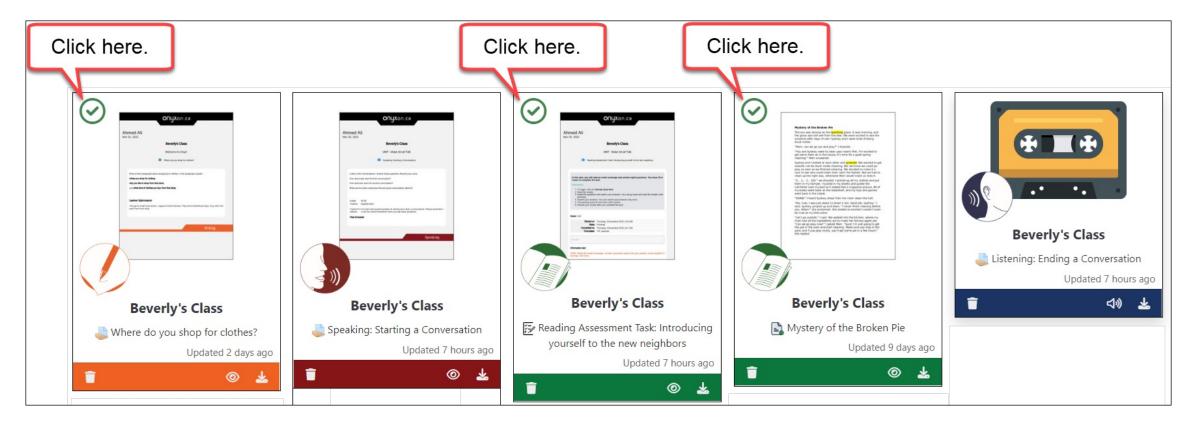

## 5. Click on **Download 3 Items**.

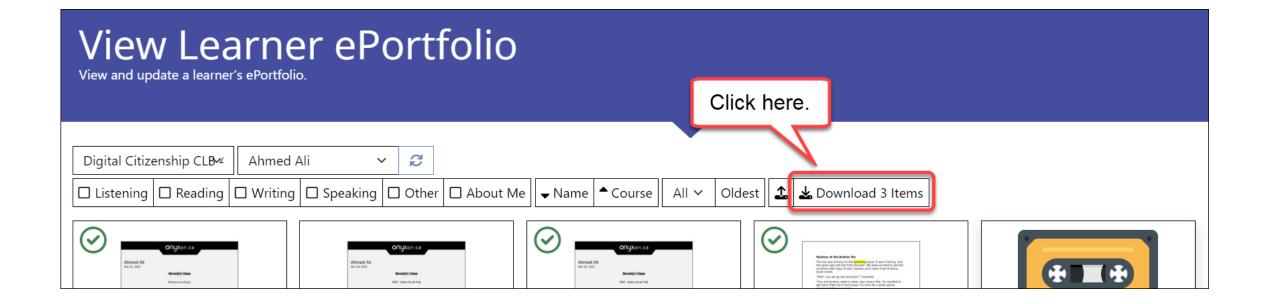

ONYXon.ca

### 6. Where do you want to save your files?

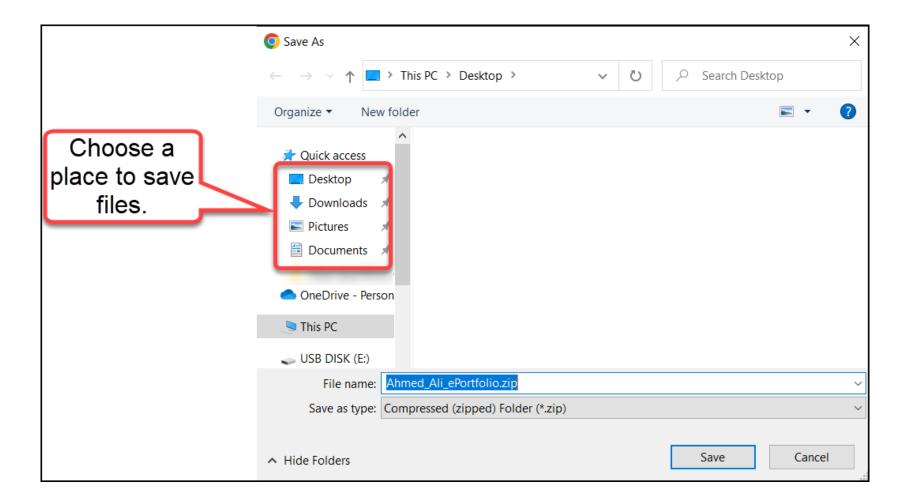

### 7. Click on Save.

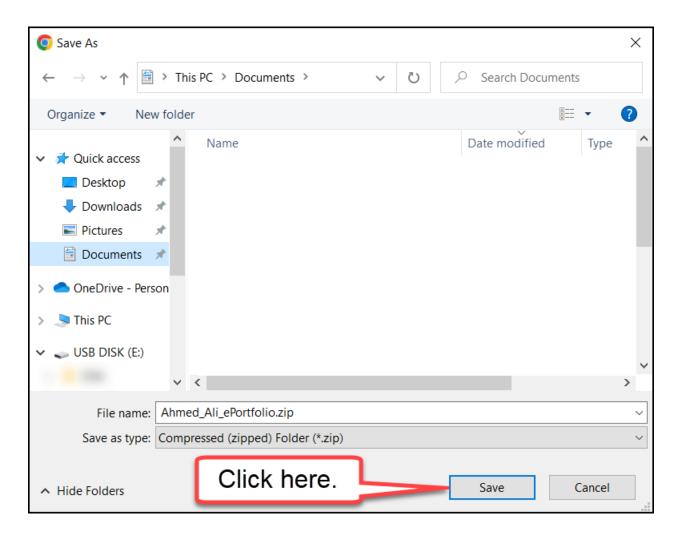

# The file is saved. Look at the 🕒 icon.

This file is zipped.

You cannot open this file.

|                      |   | Name                     |  | Date modified      | Туре             |
|----------------------|---|--------------------------|--|--------------------|------------------|
| Quick access Desktop | * | Ahmed_Ali_ePortfolio.zip |  | 2022-11-01 6:20 PM | Compressed (zipp |

## 8. Right click on the folder.

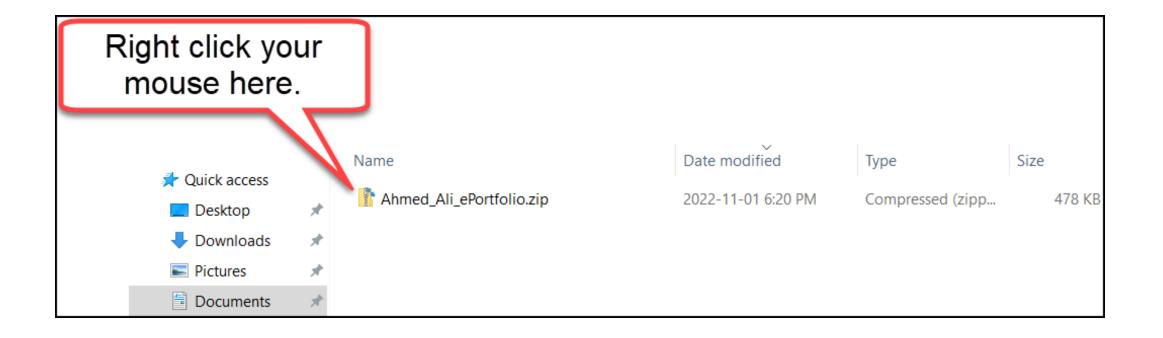

#### 9. Click on Extract All...

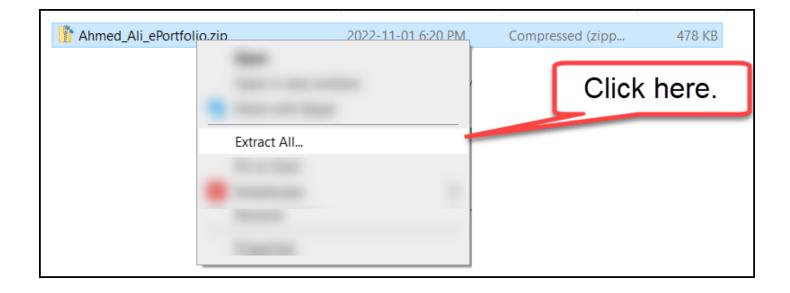

#### 10. Click on Extract.

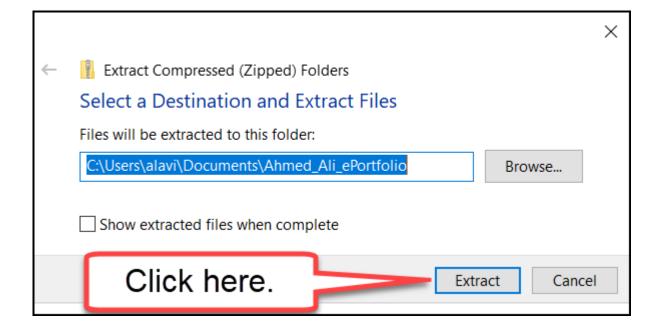

#### 11. Open the folder.

## You see your artifact folders and files.

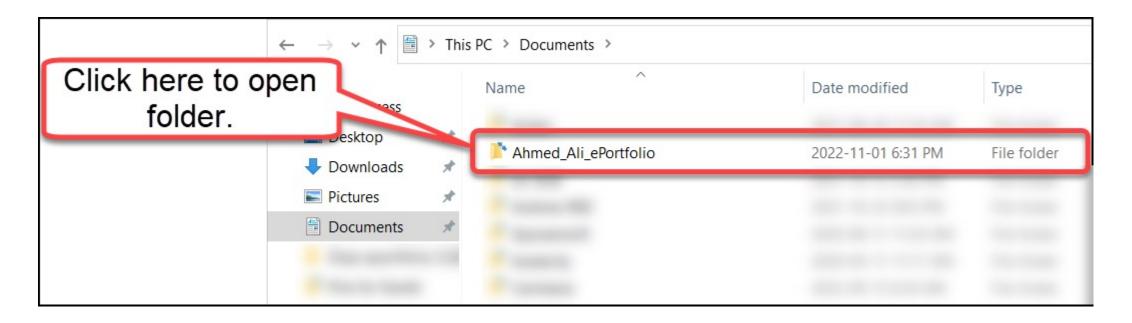